Ministerstwo Cyfryzacji I Centralny Ośrodek Informatyki

# — **Instrukcja logowania/podpisywania się online** e-dowodem za pomocą czytnika NFC

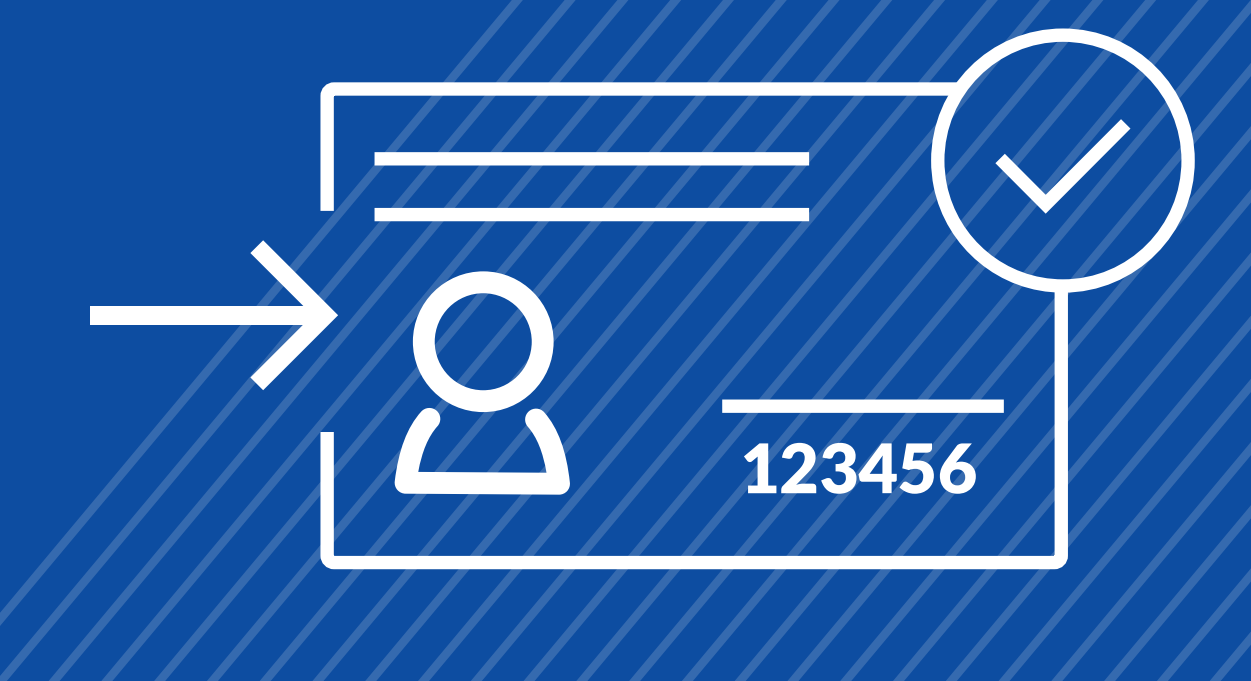

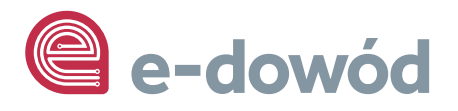

#### **Ministerstwo Cyfryzacji**

ul. Królewska 27 00-060 Warszawa

#### **Infolinia**

tel: +48 22 250 01 15 (czynna w dni robocze w godz. 8.00 - 16.00).

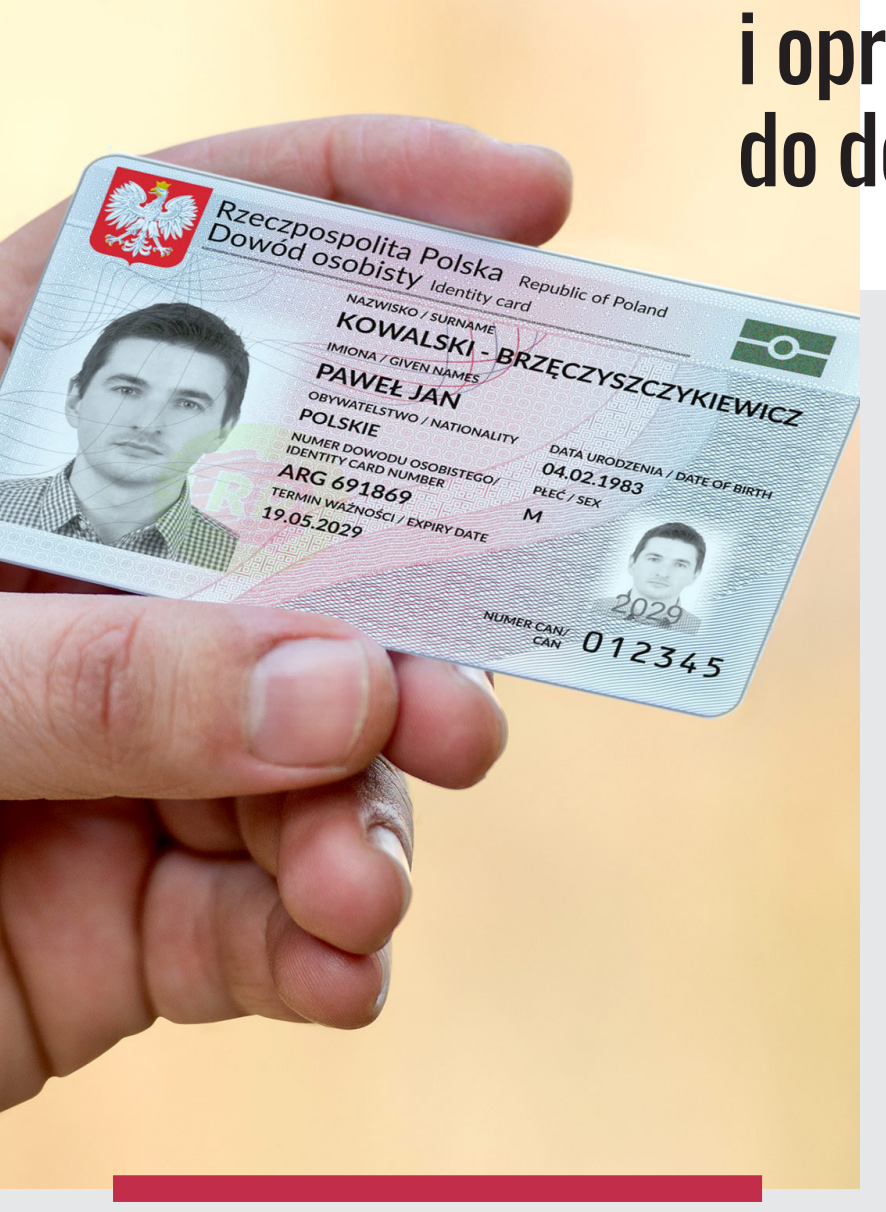

## Czytnik NFC i oprogramowanie do dowodu

Aby móc korzystać z elektronicznych funkcji e-dowodu musisz posiadać czytnik do e-dowodu oraz zainstalować oprogramowanie do obsługi e-dowodu [- pobierz oprogramowanie.](https://www.gov.pl/web/mswia/e-dowod) Urządzenie powinno być zgodne ze specyfikacją, która jest dostępna na stronie Ministerstwa Spraw Wewnetrznych i Administracji - [przejdź do strony ze](https://www.gov.pl/web/mswia/e-dowod) [specyfikacją.](https://www.gov.pl/web/mswia/e-dowod)

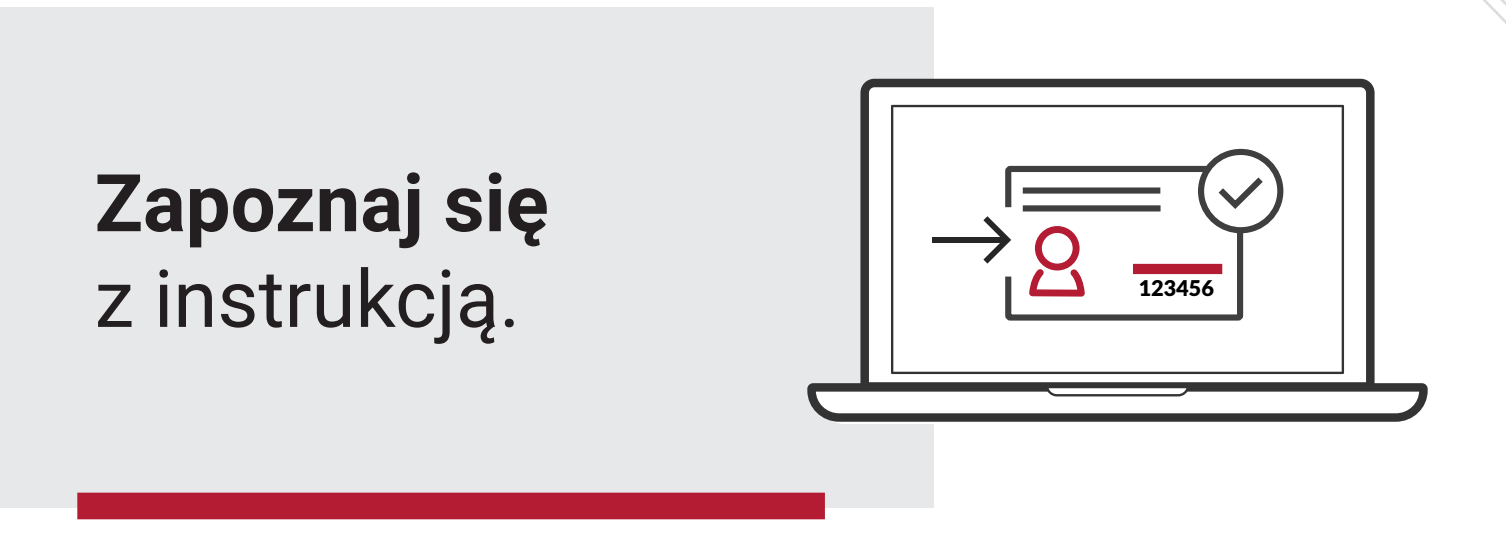

### **Podczas procesu logowania i podpisywania się wykonuj te same kroki.**

W przypadku, gdy będziesz logował się do danej usługi e-dowodem, a następnie za pomocą e-dowodu zamierzasz podpisać dokument nie musisz wykonywać kroków od 1 do 5.

**KROK 1**

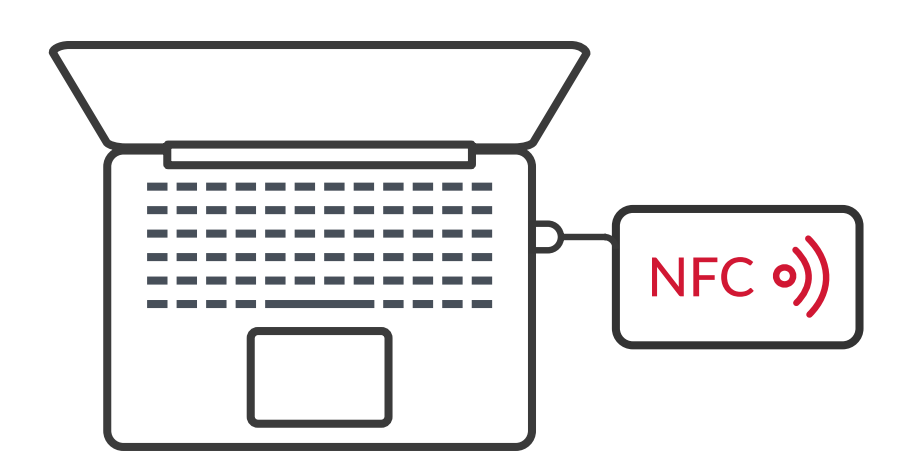

### **Podłącz czytnik** NFC do komputera.

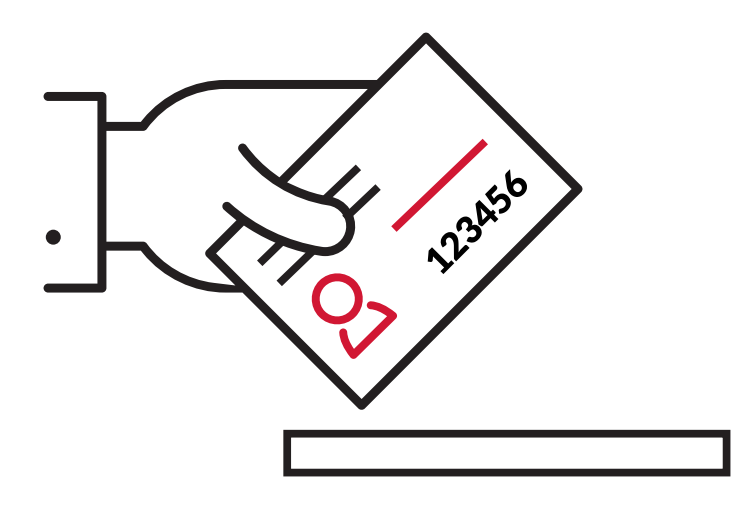

**Umieść dowód** na czytniku. Pozostaw go tam do zakończenia procesu logowania lub podpisywania się.

- dla czytników z klawiaturą - dowód włóż do czytnika. - dla czytników bez klawiatury - dowód przyłóż/połóż na czytniku.

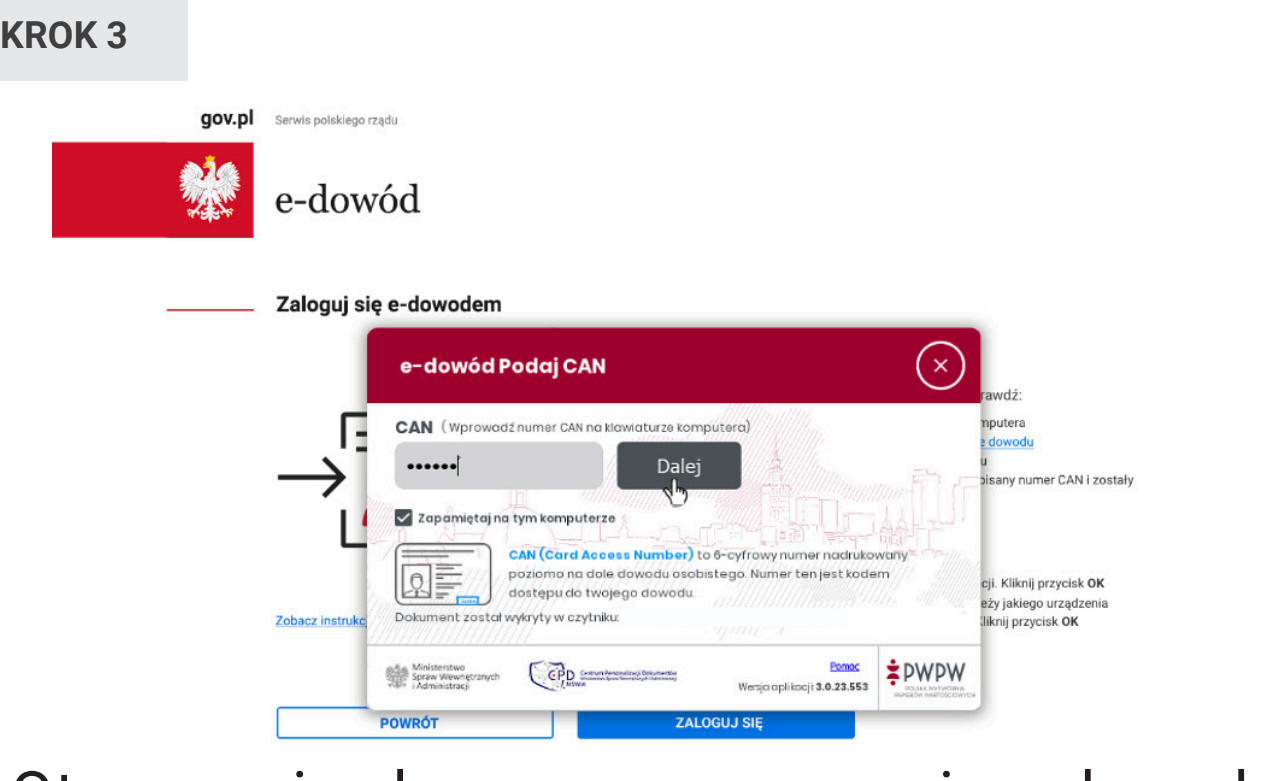

### Otworzy się okno oprogramowania e-dowodu. **Wpisz numer CAN** i kliknij przycisk **Dalej**.

NumerCAN znajdziesz w prawym, dolnym rogu na awersie swojego dowodu osobistego.

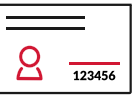

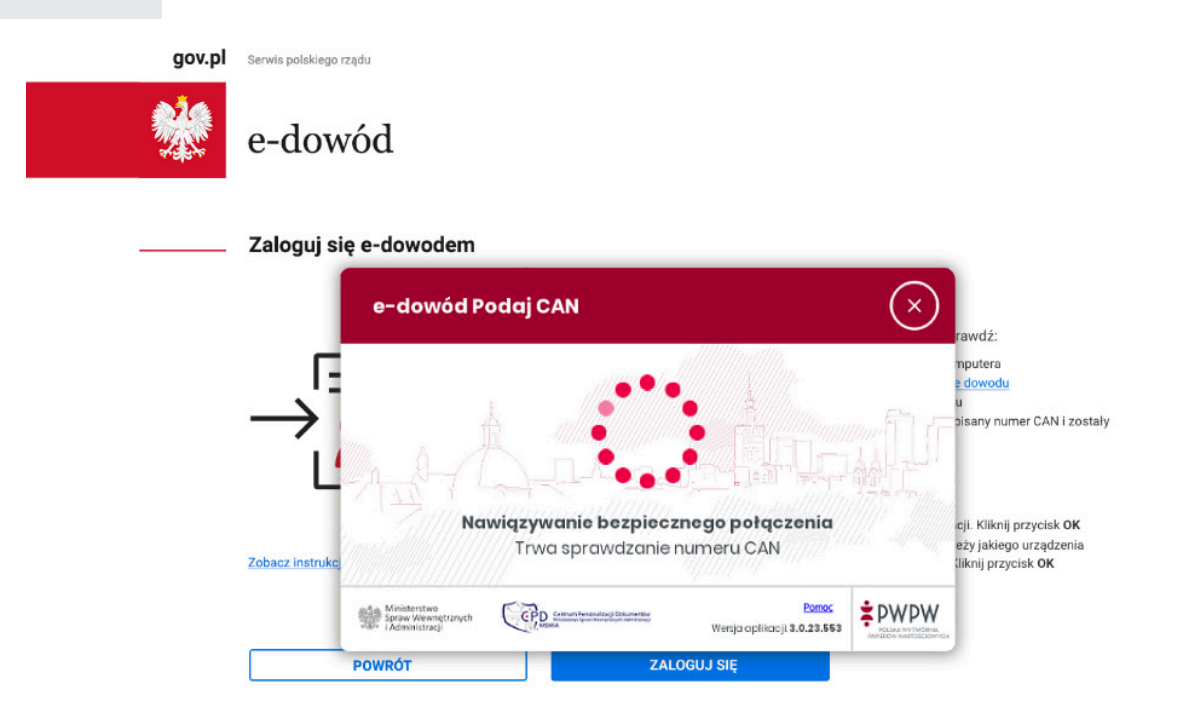

### W oknie oprogramowania e-dowodu nastąpi nawiązywanie **bezpiecznego połaczenia**.

Zostanie zweryfikowany numer CAN.

### **KROK 5**

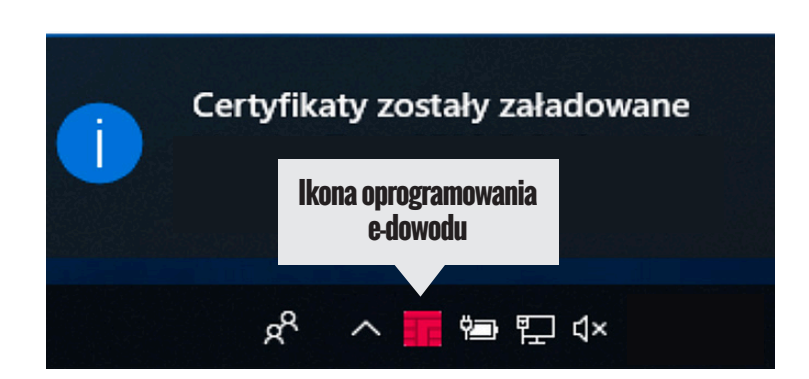

### W prawym, dolnym rogu monitora pojawi się systemowy komunikat o poprawnym **załadowaniu certyfikatów e-dowodu**.

Ikona oprogramowania dowodu powinna zmienić kolor na czerwony.

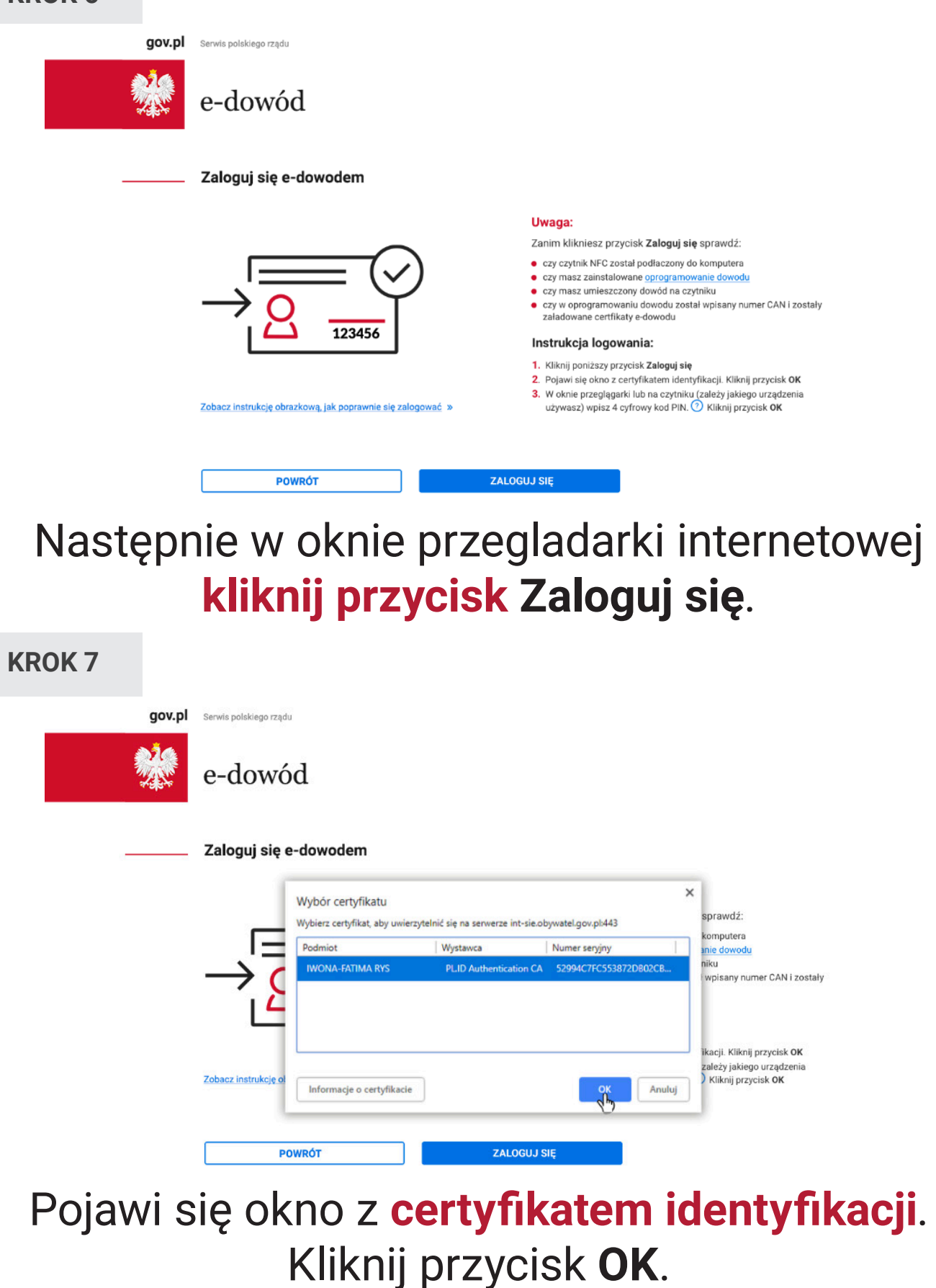

W zależności od tego jakiej przeglądarki internetowej używasz, okno do wyboru certyfikatu identyfikacji będzie wyglądało inaczej.

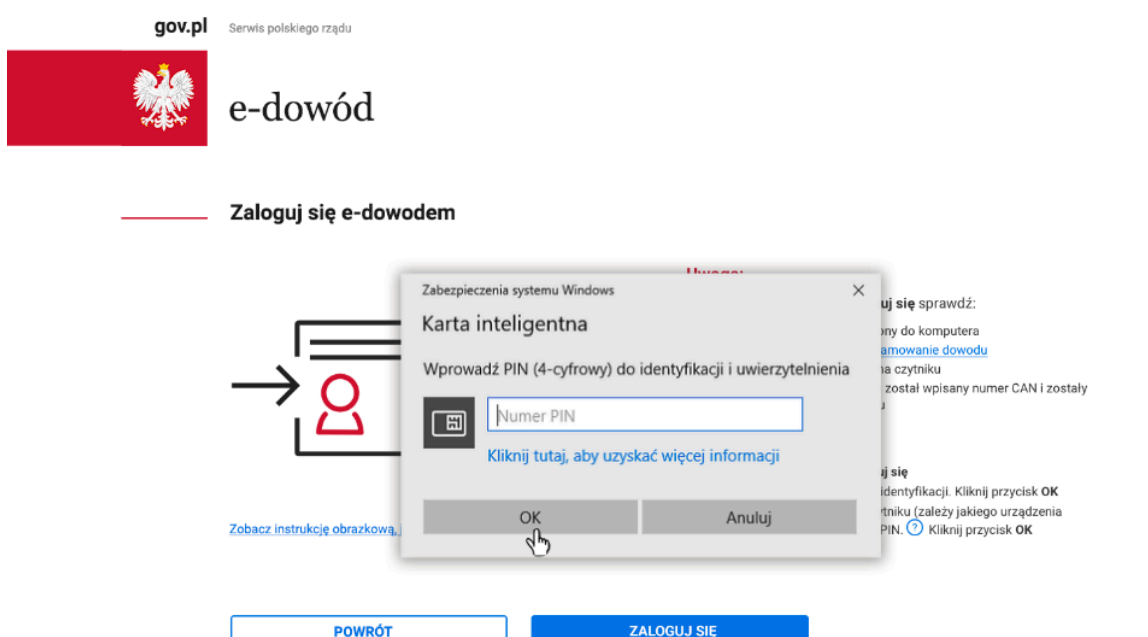

W oknie przeglądarki lub na czytniku (zależy jakiego urządzenia używasz) **wpisz 4 cyfrowy kod PIN** i kliknij przycisk **OK**.

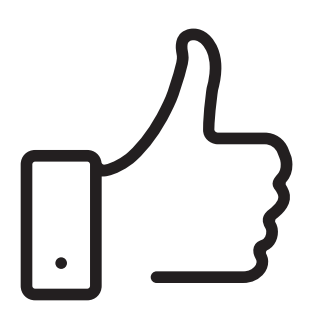

W tym momencie poprawnie **zalogujesz się** lub **podpiszesz dokument** w e-usłudze.

> Więcej informacji o e-dowodzie znajdziesz na stronie [edowod.gov.pl](http://edowod.gov.pl).